# **Manual för webbredaktörer**

V.1.1 November 07 2023 utkast, kommer uppdateras. Hjälp och frågor? Inloggningshjälp? Mejla till [support@reumatiker.se](mailto:support@reumatiker.se)

### **Innehåll**

Logga in och administrera sidan 2 Bildbank 3 Filarkiv 4 Videoarkiv 4 Skapa sida 5 Skapa inlägg (aktuellt och nyheter) 9 Skapa evenemang (kalenderhändelse) 11 Meny och sidfot 16

### **Logga in och administrera hemsidan**

Du loggar in med ditt användarnamn och lösenord på:

<https://reumatiker-admin.vercel.app/>

För tillgång till administreringen av din hemsida – eller om du är webbredaktör fler hemsidor – används rullistan med texten "Välj sida att redigera…" i denna lista visas de hemsidor som du har tillgång till att redigera.

Genom att välja den specifika hemsidan klickar du i den, eller om du inte ser den så kan du söka fram den med föreningens namn.

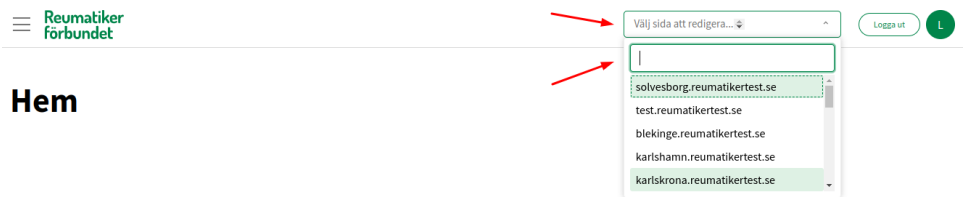

När du klickar på en hemsida blir du skickad till "Hem" för den specifika hemsidan, detta syns genom att sidomenyns flikar uppdateras samt att rullistan visar den nuvarande valda hemsidan.

Beroende på din skärmstorlek så kan den visas med en så kallad hamburgermeny till väster om RF:s logga, eller redan utfälld. Menyn visar vilka delar av hemsidan du kan administrera.

**Hamburgermeny.** Klicka på den så fälls en meny ut.

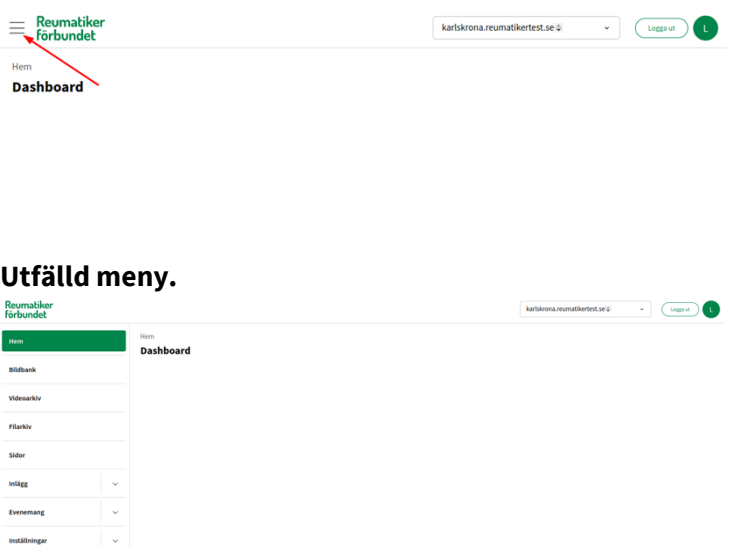

Om, du vill byta hemsida så klickar du bort den valda hemsidan eller klickar i rullistan på en annan hemsida som du är webbredaktör för.

# **Bildbank**

I bildbanken laddas alla bilder upp när du skapar sidor, inlägg eller kalenderinlägg. Du kan också ladda upp bilder direkt till bildbanken.

### **Lokala bilder**

Varje lokal hemsida äger och laddar upp sina egna bilder. Lokala bilder kan du redigera, byta namn på och lägga till en beskrivning.

### **Globala bilder**

Det finns också globala bilder att välja, det är gemensamma bilder som delas från reumatiker.se, dessa bilder är fria att använda på webben. Men de kan inte redigeras lokalt.

För att visa bilder klicka på Bildbank, och för att ladda upp bilder klicka på knappen för att ladda upp bild. Du kan klicka och dra bilder från en mapp på din dator eller så väljer du knappen Välj filer.

Om du söker efter en viss bild som du vet filnamnet på använd sökrutan eller filtrera på datum om du vet när den laddades upp (t ex september 2023).

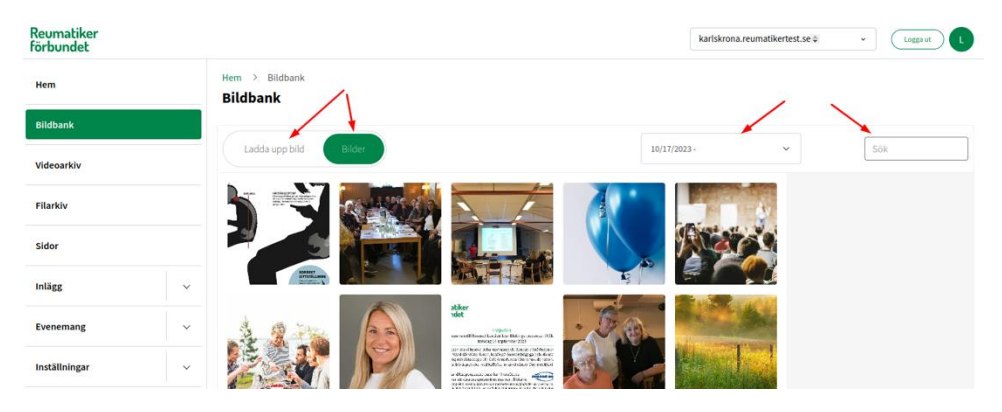

### **Redigera och radera bilder**

Om du vill redigera en bild markera den genom att klicka på den. Klicka på Redigera till höger så kan du ändra beskrivning och titel.

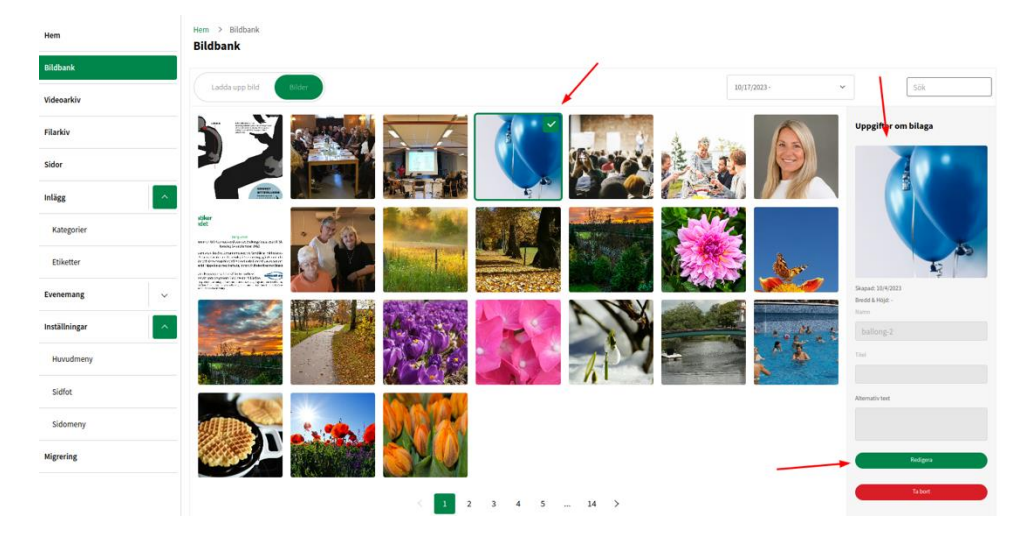

För att radera en eller flera bilder markerar du genom att klicka på den bilden eller bilderna som du vill ta bort. Du kan alltså markera flera bilder samtidigt. I höger kolumn ser du alternativen att ta bort. Du får upp en ruta som frågar om du är riktigt säker och är du det så godkänner du att bilden eller bilderna tas bort.

### **Filarkiv**

Du kan lägga till en fil-sektion och ladda upp en fil när du skapar sida, inlägg eller kalenderhändelse, men du kan också ladda upp direkt till filarkivet. Filerna går dock inte att redigera i efterhand så tänk på att ge filen ett bra namn. Du kan söka och filtrera ut filer som redan finns uppladddade precis som med bildbanken. För att radera en fil klickar du på "radera".

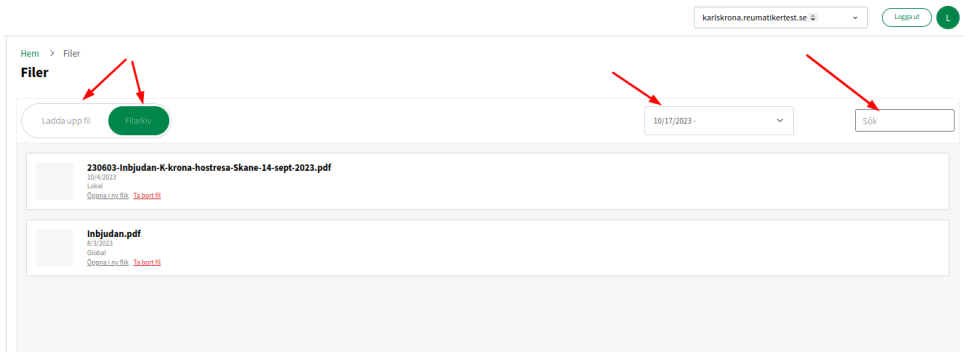

### **Videoarkiv**

Du kan ladda upp en mindre film/video (max 100 mb) och använda sektionsväljaren när du skapar (eller redigerar) sida, inlägg eller kalender för att välja filmen.

**På gång:** bädda in video med en länk.

# **Skapa nya Sidor**

# **a.) Ny sida**

För att komma till alla befintliga sidor går du till vänster spalten och klickar på Sidor.

Se exempel.

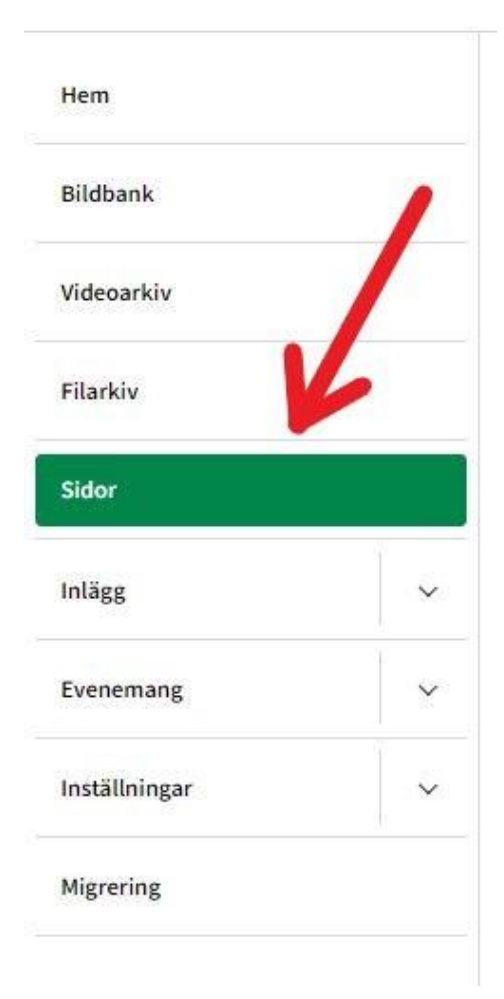

Du får då upp en ny vy med översikt över alla befintliga sidor. Där du har möjlighet att redigera eller skapa ny sida. Skapa ny sida hittar du uppe i högra hörnet. Se exempel.

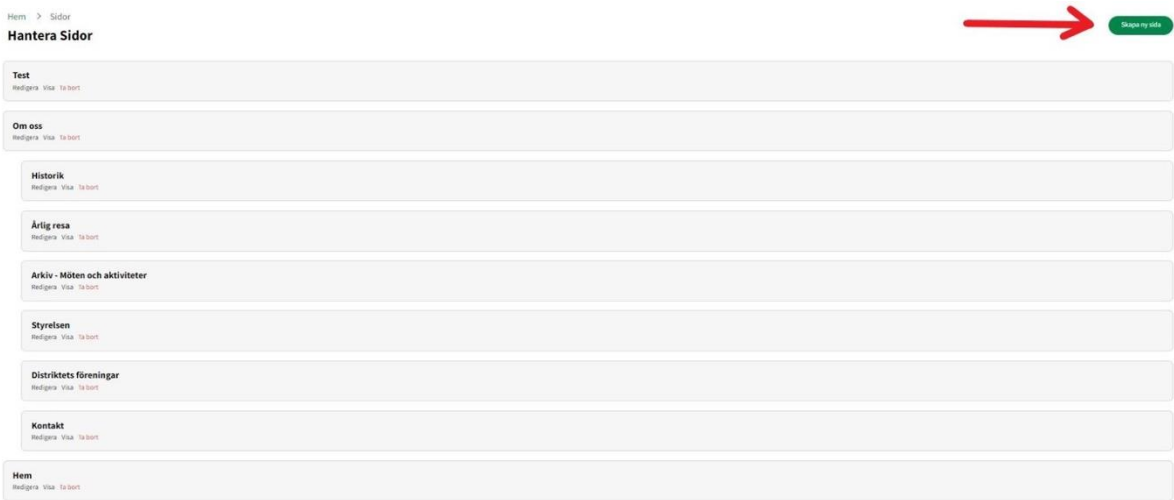

När du klickat på Skapa ny Sida får du välja ett namn för sidan.

Efter du valt ett namn klickar du ok, sedan är sidan skapad. Då hamnar den i översiktsvyn över alla sidor.

# **b.) Redigera Sida**

För att redigera en befintlig eller ny sida du skapat så går du till översiktsvyn (Sidor), sedan klickar du på "redigera" på den sida du vill redigera.

Du har då möjlighet att lägga till olika sektioner. Se bild.

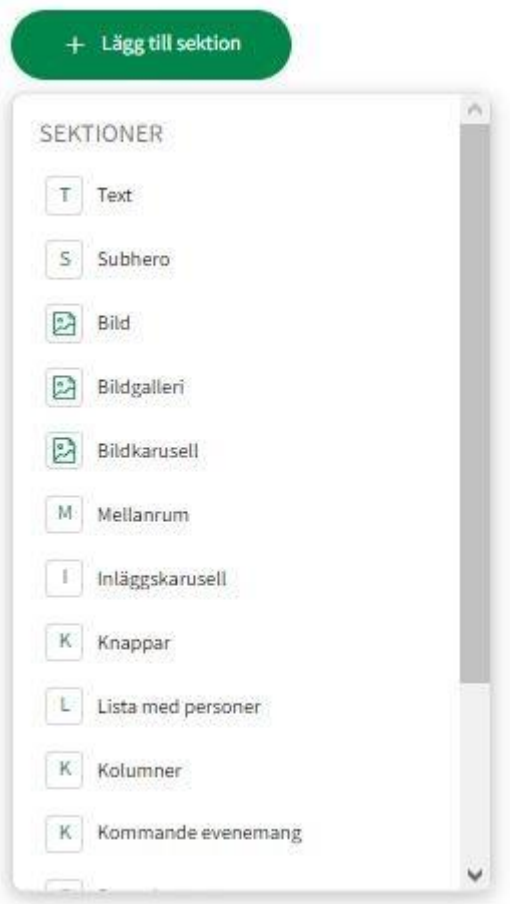

Text – en enkel sektion där du kan lägga till text.

Filer - Här kan du lägga till filer för nedladdning.

Bild – lägga till bild, med funktion att förändra storleken. Vi rekommenderar att använda "Inneslut" under Bildpassning så att hela bilden syns.

Bildgalleri - Här kan ni lägga upp bilder i ordning.

Bildkarusell - Här kan ni lägga upp bilder som ni kan klicka fram och tillbaka på.

Subhero (text och bild) – en sektion där du kan lägga till text med en bild bredvid.

Mellanrum – viktig funktion för att det ska se bra ut mellan sektioner, vi rekommenderar att alltid lägga till ett mellanrum med "Normal" storlek mellan varje sektion.

Kolumner – bra för att lägga till fler kolumner med t.ex styrelse eller diagnosombud.

Efter du valt en sektion, hamnar den på sidan. Du kan då klicka på den och då har du 4 alternativ.

Flytta upp/ner, ta bort, och redigera. Se bild (exempel på text-sektion).

```
OBS. Lägg alltid till mellanrum mellan sektioner och i slutet av sidan.
```
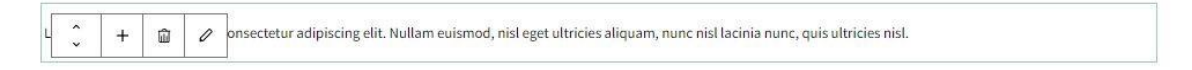

# **c.) Redigera sektion**

För att redigera en sektion och lägga/ändra text så markerar du först den sektionen du vill redigera. Sen klippar du på knappen som ser ut som en penna. Se bild.

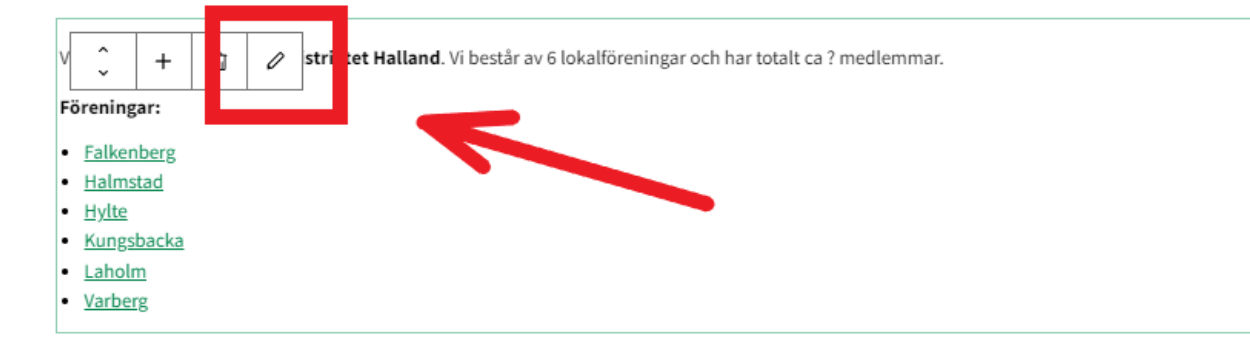

Sedan så får du fram en ny ruta där du kan redigera sektionen. Se bild.

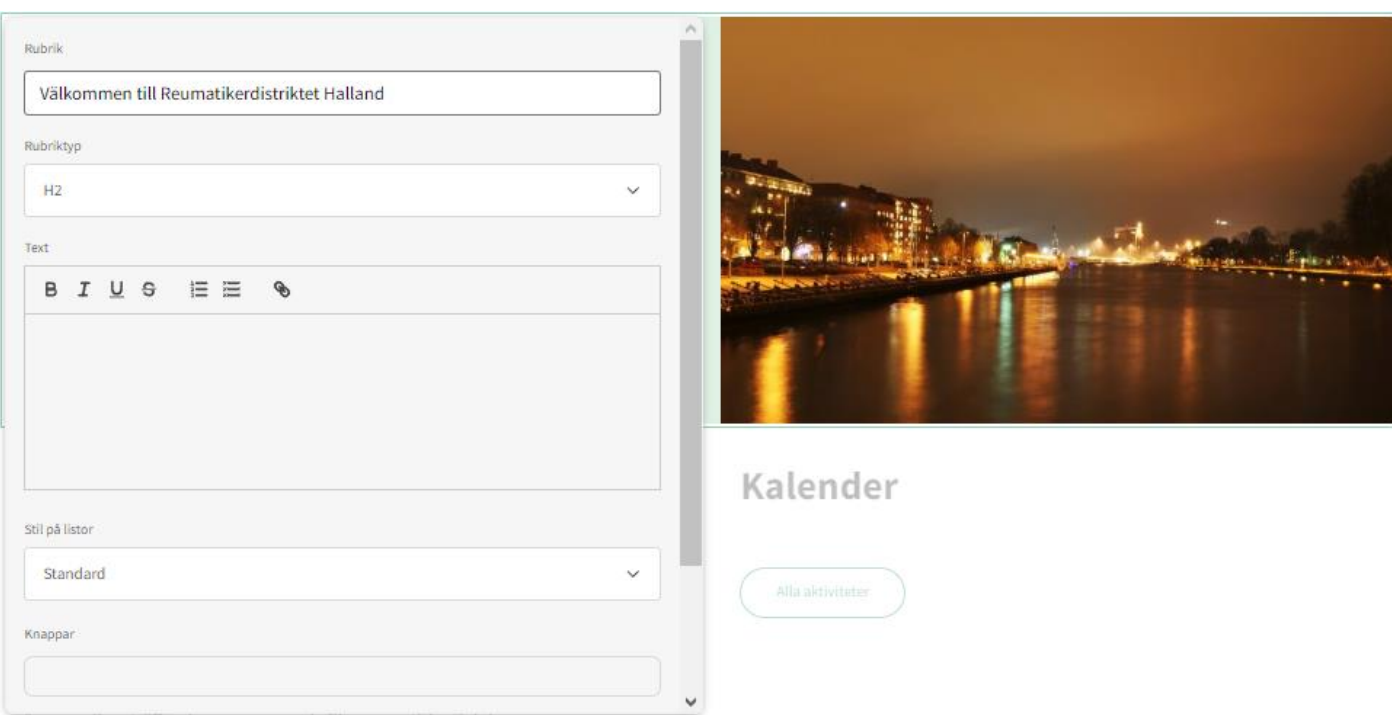

# **d.) Överordnad sida och Mall**

Efter du har skapat en ny sida är det viktigt att den hamnar rätt. Kolla till höger spalten och kolla efter "Välj överordnad sida" och "Mall". Se bild.

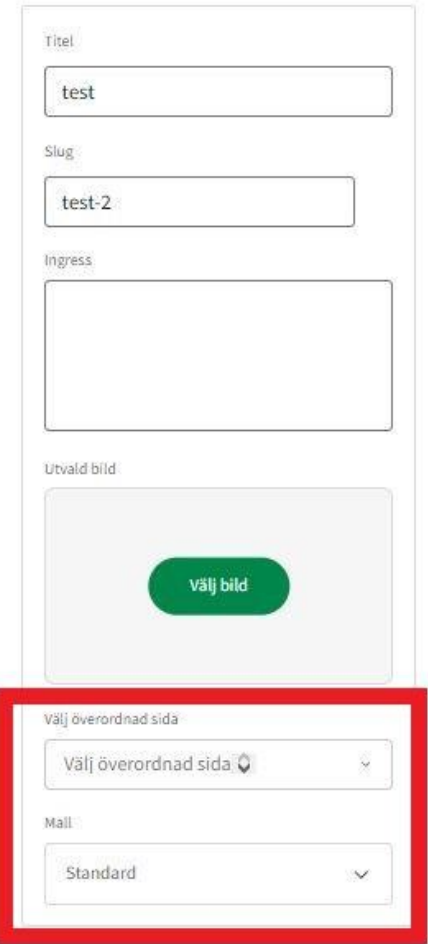

Ifall den nya sidan ska ligga under någon specifik sida (t.ex Om oss eller Kontakter) välj då den under "Välj överordnad sida". Sedan gå till Mall och välj "Undersida" som mall istället för Standard.

Om det är en egen fristående sida, välj "Standard" som Mall, då kan du även lägga till en Titel, som kommer visas högst upp i en grön ruta.

"Slug" och "Ingress" behövs inte. Inte heller Bild. Vi rekommendera att lägga in en egen bild som sektion istället.

# **e.) Publicera**

När din sida är klar så klickar du på knappen "Publicera" uppe i högra hörnet. Varje gång du redigerar eller gör en ändring på en sida behöver du klicka på "Publicera" för att uppdatera sidan. Se bild.

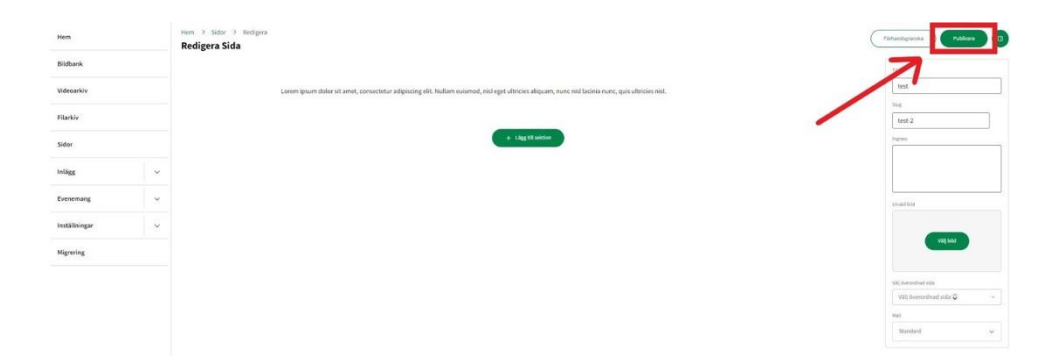

## **Inlägg, kategorier och etiketter**

För att skapa nya inlägg så går du till vänsterspalten, klickar på nerpilen och inlägg. Se bild.

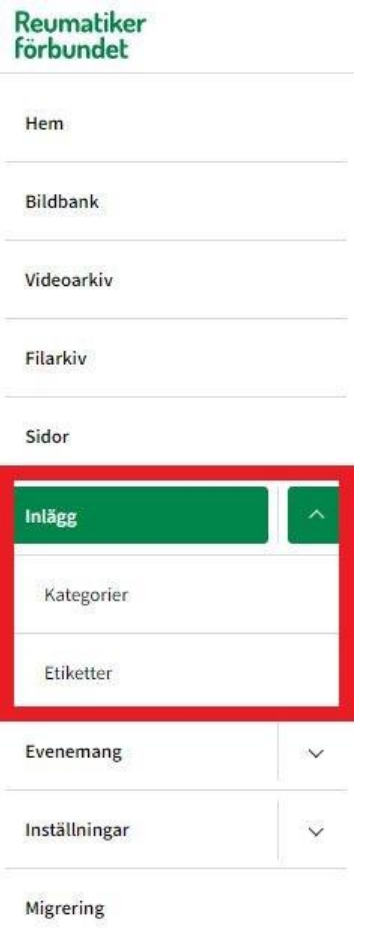

Här har du 3 alternativ, första är inlägg, andra kategorier och tredje etiketter.

Gå in på Inlägg, här har du en översikts vy över alla inlägg. Här kan du redigera eller skapa nya inlägg. För att göra ett nytt, klicka på Skapa nytt inlägg uppe i högra hörnet. Se bild.

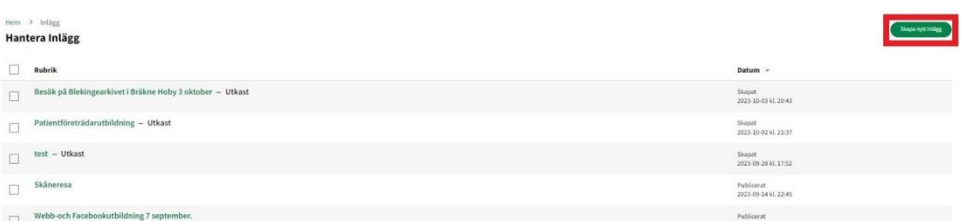

Välj rubrik för ditt inlägg och klicka på Skapa.

Den hamnar då i listan för alla Inlägg, klicka på Redigera för att komma till redigeringssidan för inlägget.

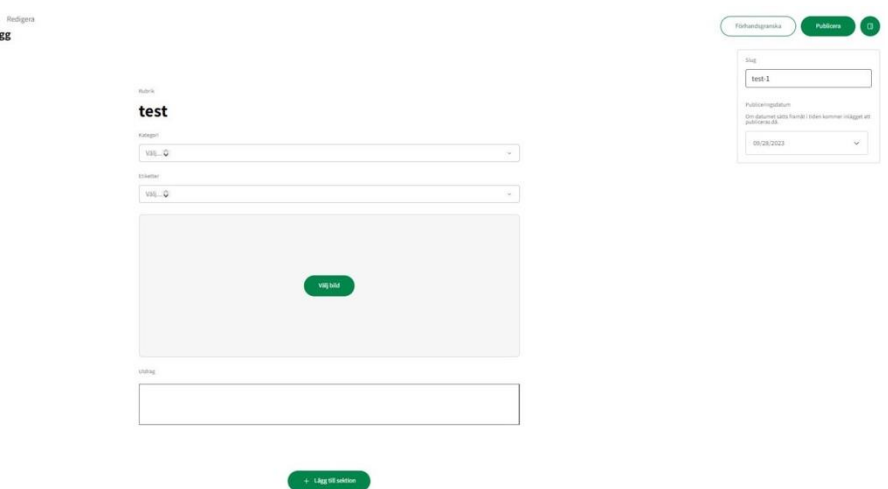

Här väljer du kategori och etikett för ditt inlägg, vilken huvudbild du vill ha, och längst ner kan du lägga till sektioner och de funkar likadant som när du skapar nya sidor.

När du är klar med ditt inlägg, klicka på Publicera.

### **Obs! Glöm inte en mellanrumssektion längst ner på inlägget.**

Ifall det saknas en Kategori eller Etikett, gå till vänsterspalten och klicka på Kategori/Etikett för att skapa en ny.

# **b.) Publicera Inlägg**

Hem > Inlägg ><br>Redigera Inlä

Efter ditt inlägg är klart och publicerat, så måste du även göra det synligt.

Gå tillbaks till sidan "Inlägg", markera ditt inlägg och klicka sedan på "Ändra status" längst ner i mitten på sidan. Ändra statusen till "Publicerad" och klicka sedan "Spara". Se bild.

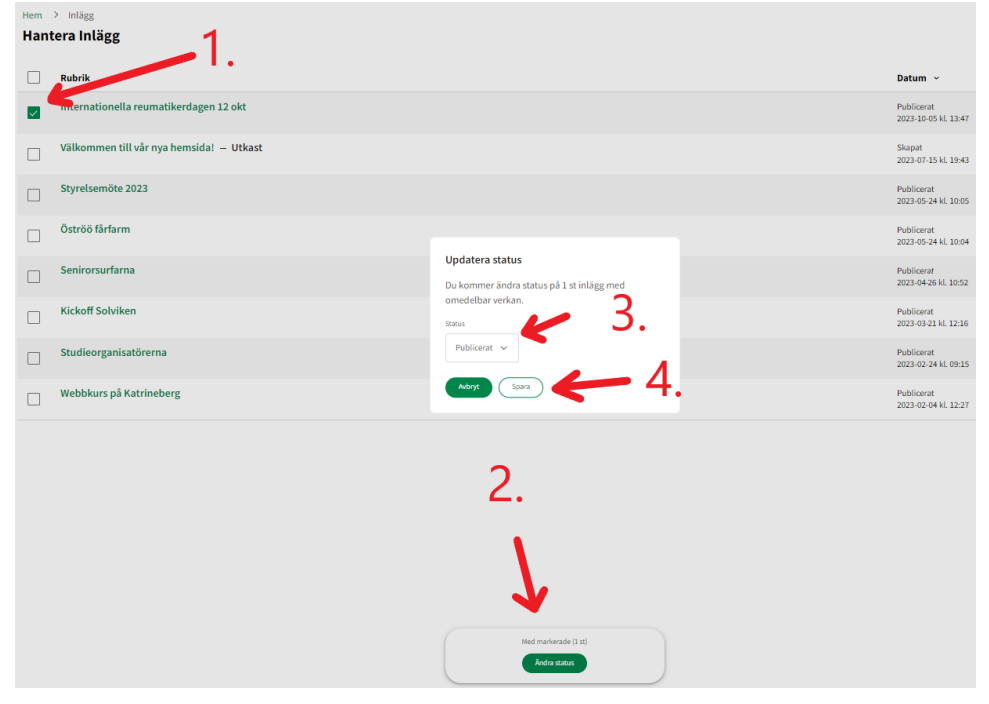

# **Kalender**

Lägg till en ny kalenderhändelse genom att klicka på *Skapa evenemang.* En ruta kommer upp där du anger titeln på evenemanget, t ex Bassängträning tisdagar. Klicka på Spara.

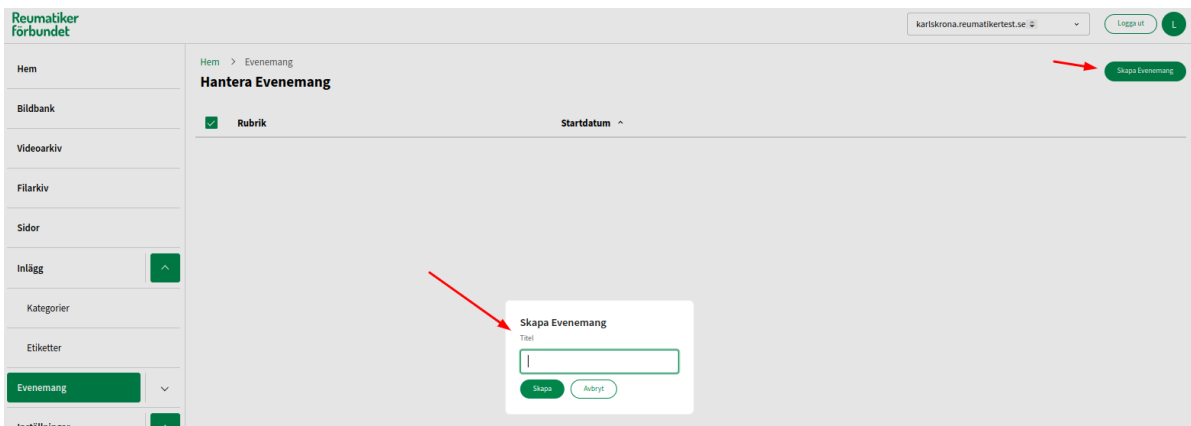

- 1. Välj bild.
- 2. Välj sektion Text och skriv vad det handlar om.
- 3. Vill du publicera senare? Då kan du ändra publiceringsdatumet i höger panel.
- 4. Välj kategori och etikett.
- 5. Skriv en mindre text som ska visas i kalenderutdraget på hemsidan (inte själva kalenderinlägget).

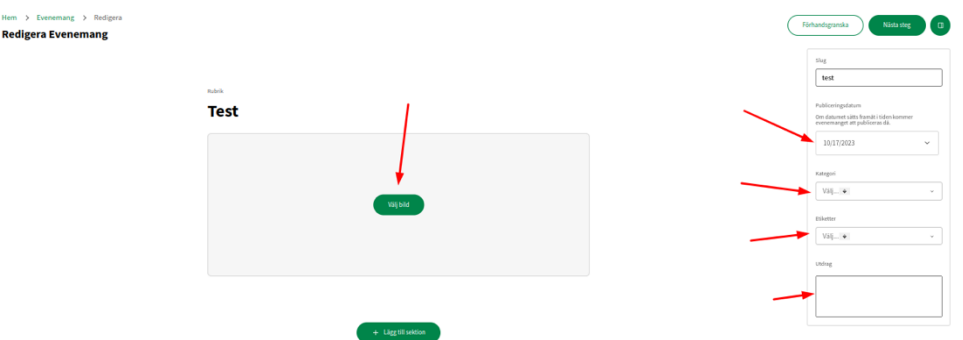

**Kategorier och etiketter** till evenemang är samma som för inlägg. Om det inte finns några kategorier eller etiketter som passar så behöver du skapa nya. Det gör du under Kategorier och etiketter som du hittar (precis som med inlägg) under Evenemang. Klicka på pilen bredvid Rubriken Evenemang så fälls en liten meny ut. Där hittar du även sparade platser och arrangörer, mer om det i detta avsnitt längre fram. Lägg till kategorier och etiketter genom att klicka på den gröna knappen uppe till höger.

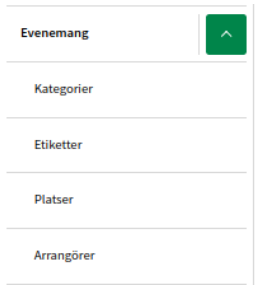

#### **Tid, plats och arrangör**

- 1. Tid väljer du genom att klicka på kalenderikonen, startdatum och tid och slutdatum och tid.
- 2. Plats kan du välja om du har sparade platser, du klickar i fältet så kommer alternativ upp Annars kan du skippa detta eller så lägger du till den genom att klicka på Lägg till plats, den gröna knappen bredvid.
- 3. Du kan också om du har sparade arrangörer välja den genom att klicka på rutan och välja. Eller så skippar du detta eller lägger till arrangör (t ex Reumatikerföreningen i Karlshamn).

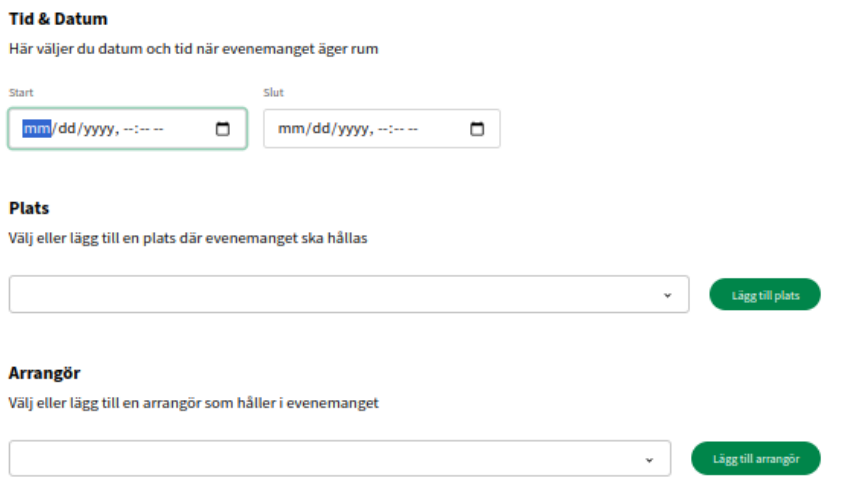

### **Lägga till plats**

Skriv in hela adressen inklusive postnummer. Då hämtar systemet en karta dessutom som visas för en besökare. Adressen sparas sedan så du kan välja den vid andra tillfällen utan att behöva skriva in adressen på nytt.

### **Lägga till arrangör**

Arrangör och uppgifter om arrangören kan vara bra, sparar t ex telefonnummer och e-post. Fyll i de uppgifter som är relevanta.

#### **Kostar det något att delta?**

Du har nu även möjlighet att lägga till vad det kostar att delta. Se nedan bild.

#### **Kontaktformulär**

Här kan du nu även lägga till ett enkelt kontaktformulär så att anmälan skickas till den e-post du väljer, sätt också ett slutdatum för anmälningar. Klicka i rutan så fälls fälten ut med e-post som du anger och sista datum för anmälan.

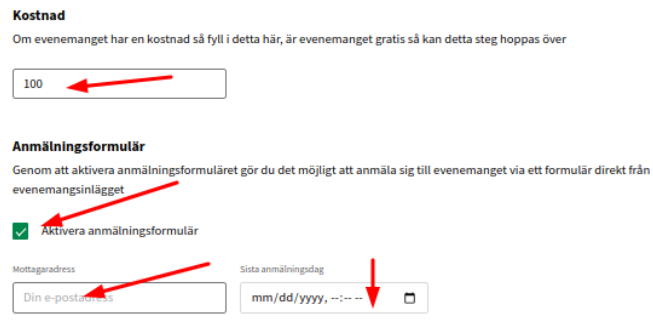

#### **Ett evenemang eller återkommande?**

När allt nästan är klart då klickar du på Nästa steg, knappen högst upp till höger. Då får du upp två alternativ: är det ett engångsevenemang eller ett återkommande? Klicka på det som stämmer.

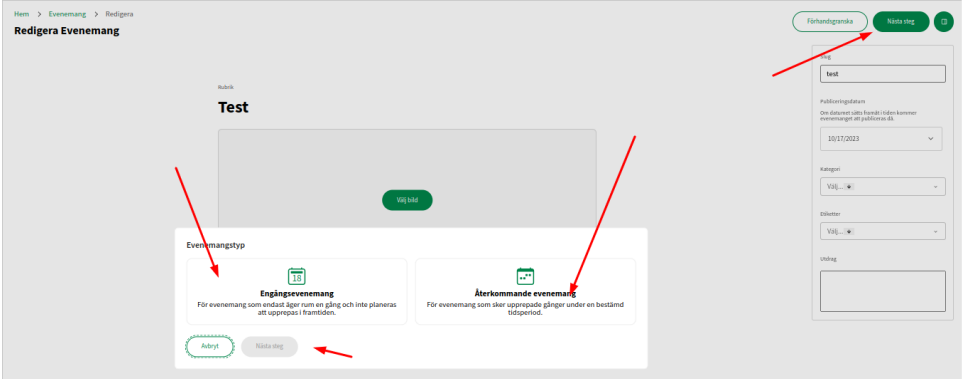

#### **Enstaka**

Om du är nöjd så kan du nu publicera, schemalägga, eller ta ett steg tillbaka.

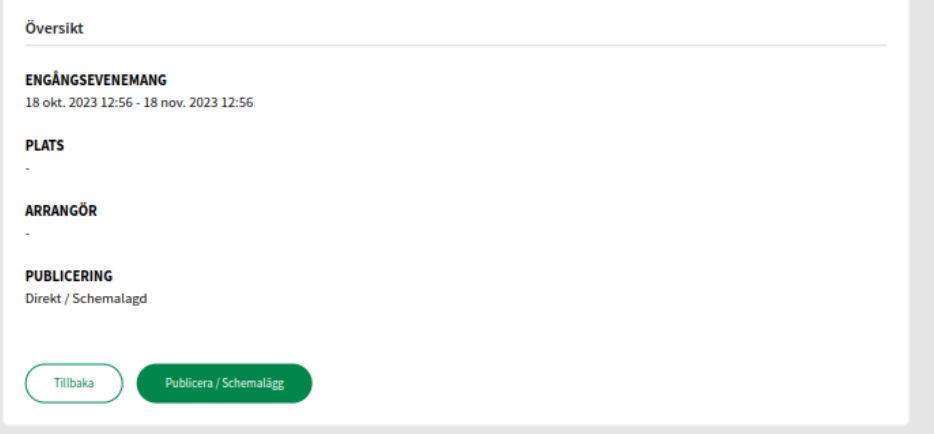

### **Återkommande**

Det går att ställa in så att evenemanget är en återkommande veckoaktivitet. Ställ in vilket slutdatum som gäller. Är du nu nöjd så klickar du på att publicera, schemalägga eller gå tillbaka och ändra något.

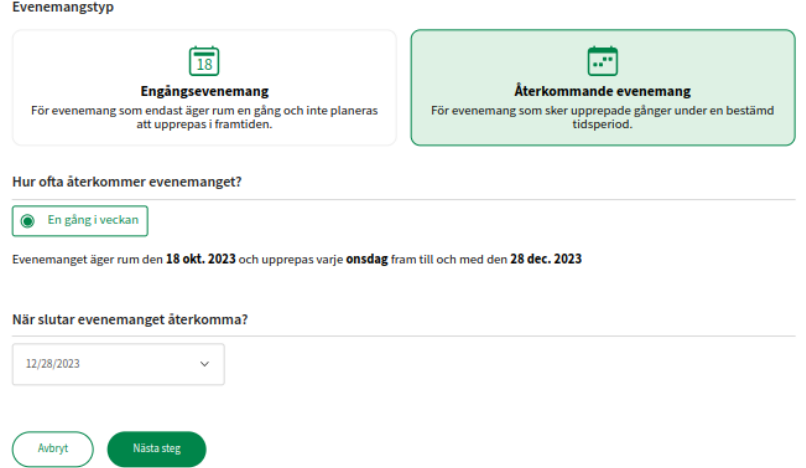

#### **Hantera evenemang**

Har du ett återkommande evenemang men som ska skippa en vecka? Eller vill du helt enkelt bara radera en kalenderhändelse? Ibland kan man vilja ta bort ett datum. Då går man in på Evenemang i listan till vänster.

Vill du ta bort alla? Klicka i första rutan då markeras alla kalenderhändelser som är på sidan. Har du många kan du behöva gå till nästa sida. Sidor är numrerade om inläggen är fler än 10.

Markera ett enstaka datum? Klicka då på det datum du vill radera.

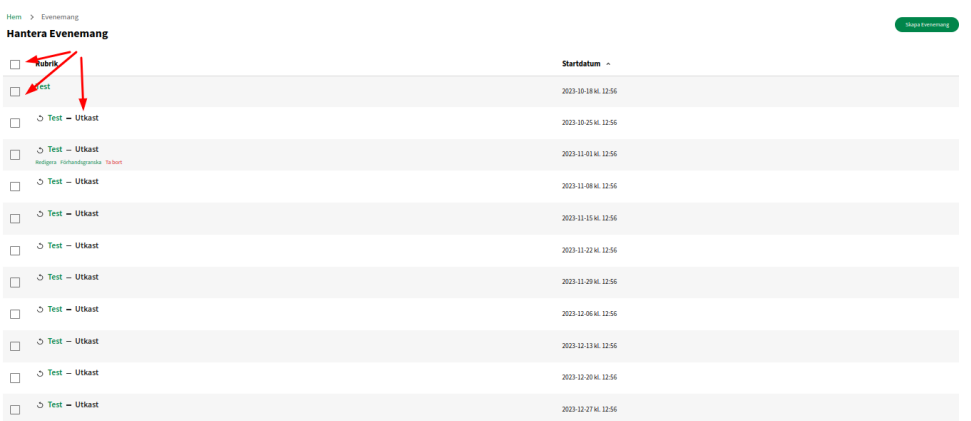

Nu när du markerat alla eller enstaka så får du upp en liten ruta längst ned som frågar om du vill ändra status eller radera. Om du väljer ändra status kan du välja att göra den eller dem till utkast, eller så väljer du radera, då tas de bort.

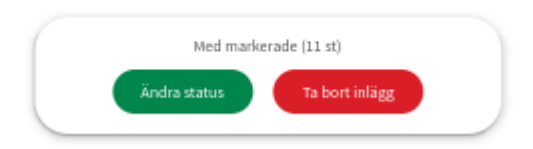

### **Vill du redigera kalenderhändelser? Behöver du ändra något?**

Klicka då på den aktuella händelsen med länken i listan och redigera. Klicka sedan på Publicera högst upp till höger när du är klar.

### **Färdig kalenderhändelse, exempel**

Reumatiker<br>förbundet

Hem Omoss v Aktuellt

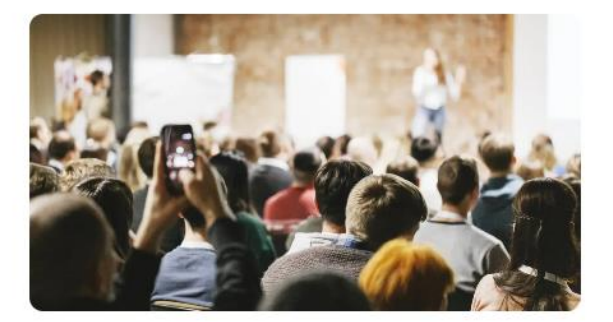

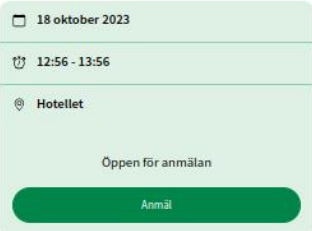

### **Test**

Publicerades: 17 oktober 2023 Av: Louise Persson

Nu blir det dags för föreläsning. Kom och lyssna på rehab för alla.

Nu blir det dags för föreläsning. Kom och lyssna på rehab för alla.

#### **Plats**

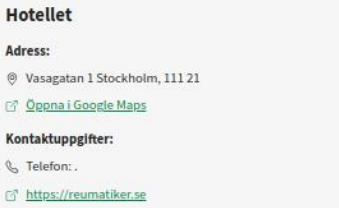

### **Menyer**

Huvudmenyn är importerad och justerad för den nya webben. Men vill ni ändra i menyn så gör man det under Inställningar. Vi rekommenderar att inte göra detta om ni är osäkra.

Välj Huvudmeny och följ instruktionerna.

Sidomenyer skapas genom att välja vilken sida som ska vara överordnad och underordnad. Exempelvis finns flera sidor sorterade under Om oss. När du skapar en ny sida så väljer du vilken huvudsida som ska styra sidans placering i sidomeny. Exempelvis, du skapar en sida som berättar om hur man kontaktar friskvårdsledare, sidan heter "Friskvårdsledare" och du ser till att den blir underordnad sidan "Om oss", och du väljer mallen "undersida". Då uppdaterar sig sidomenyn så att om man klickar på sidan "Om oss" så ser man "Friskvårdsledare" i menyn till höger.

### **Sidfot**

Det går nu att ändra sidfoten. Gå till Inställningar i höger meny och välj Sidfot. Klicka på "pennan" i den ruta ni vill ändra. Uppdatera genom att Spara. Det går att både lägga till och ta bort rutor.